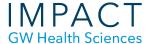

## Grading Assignments in Blackboard

This handout provides instructions for grading assignments in Blackboard. This includes the new Bb Annotate grading feature, which means that instructors no longer need to download, comment, and upload student assignments. Rather, you can read and mark them up and enter the grade and feedback directly into Blackboard all on one page.

Assignments that have been submitted, but not graded, are indicated with an exclamation mark in the Grade Center.

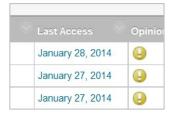

You can also access only the ungraded assignments through the "Needs Grading" option under Grade Center.

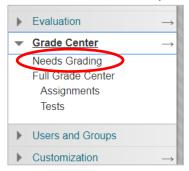

To grade an assignment, use the down arrow and select "Attempt" or "Grade Details."

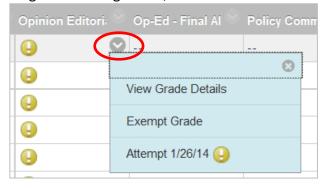

If on the Grade Details page, select "Grade Attempt" or "View Attempts" to access the student's paper. You can also edit a previously entered grade.

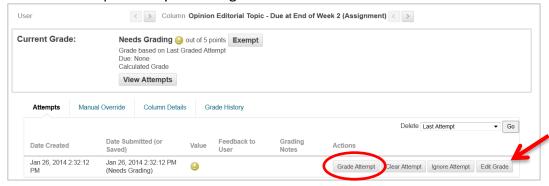

Using Bb Annotate you can review the submission directly in the Grade Center with the following features:

- Grade anonymously
- Comment on a section
- Download the submission to work offline or if you prefer to use Word
- Draw annotations
- Enter the grade and overall feedback.
- Add notes that are viewable only by the instructor; students will not see this

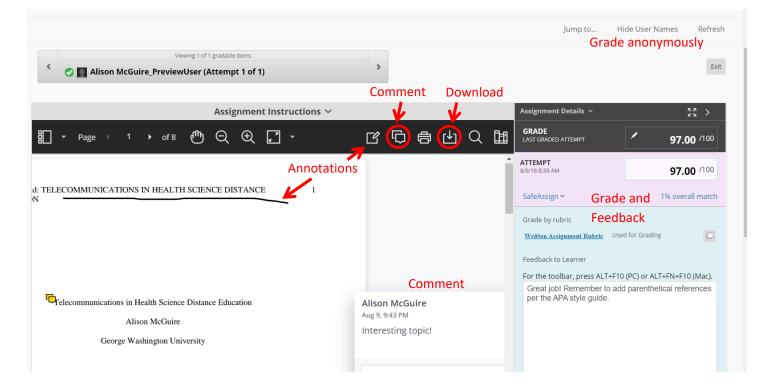

These detailed instructions, <u>Grading with Bb Annotate for Assignments</u>, cover the process of adding comments and entering a grade, and this video, <u>Grading with Bb Annotate in the Original Course View (1:30)</u>, demonstrates the inline grading features.

If you want to work offline, you can download all or selected assignments at once. These instructions from Blackboard, <u>Downloading Assignments</u>, explain how to select and download student assignments.

## **Need more assistance?**

Alison McGuire, Instructional Technologist, <u>alisonmcguire@gwu.edu</u>
Laurie Lyons, Director Instructional Design & Technology, <u>lbl@gwu.edu</u>